# **Budget Tools**

**i**) Note: The items you can add/change depend on the properties selected when the announcement was made.

You can add, edit, or delete parts of the Budget Template. Enter the amounts of money in the cells that are white. Cells that are light blue are not editable. You can also add sub-categories and sub-sub-categories, edit sub-categories and sub-sub-categories, and/or delete subcategories and sub-sub-categories. Single-click the green BN symbol next to a category to show budget calculations and the budget narrative.

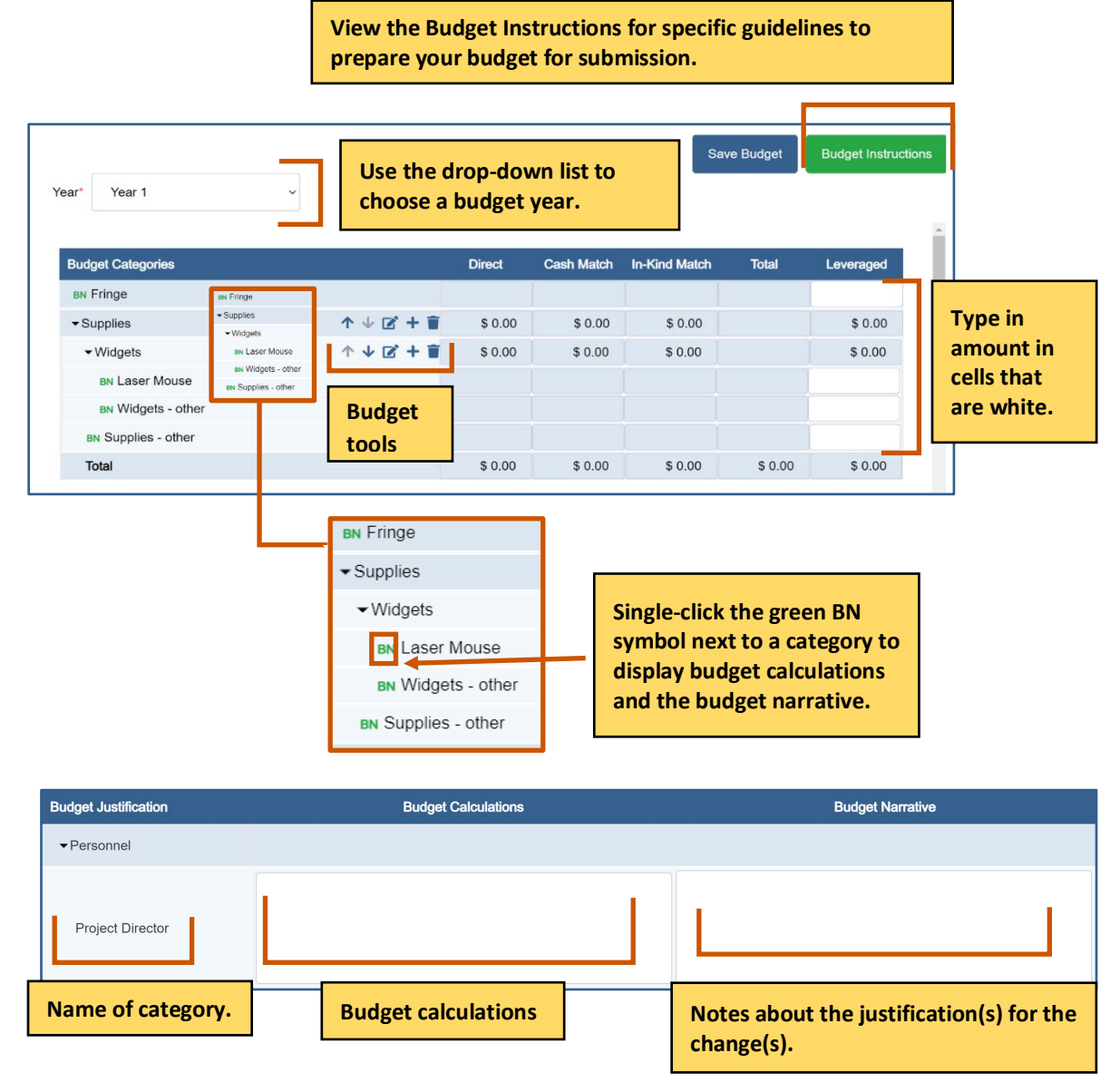

# **GrantVantage®**

Project Name\*

**Expand All** Personnel

> **BN** Equipment **BN Travel**

> > Total

#### **Applicant Instructions**

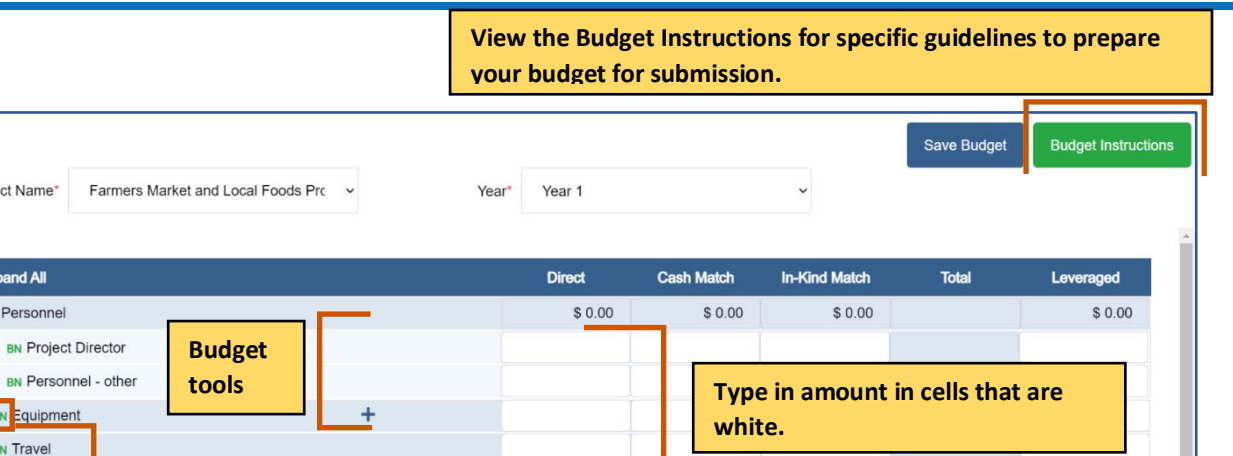

\$0.00

 $$0.00$ 

 $$0.00$ 

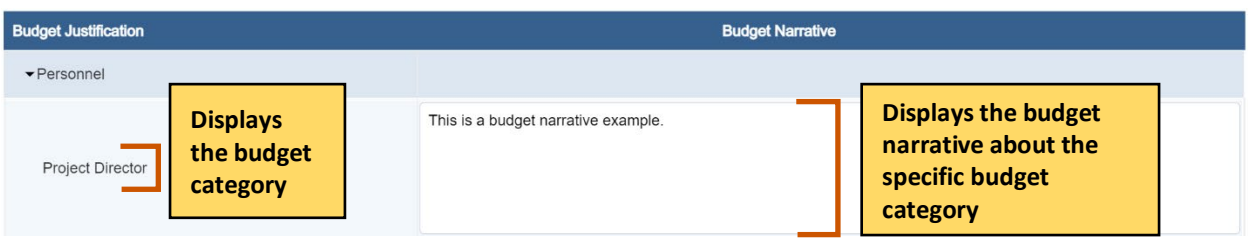

### **Sorting the Budget**

You must sort by project name and budget year to view the budget.

**Single-click the green BN symbol next to a category to show** 

**budget calculations and the budget narrative.**

1. Use the Year drop-down list to choose a budget a year. The Budget template auto populates.

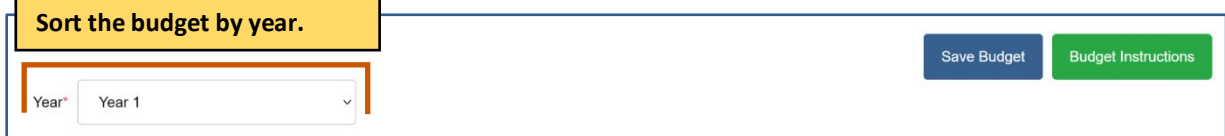

## **Adding Budget Values**

Single-click the budget category data field and enter the line item value.

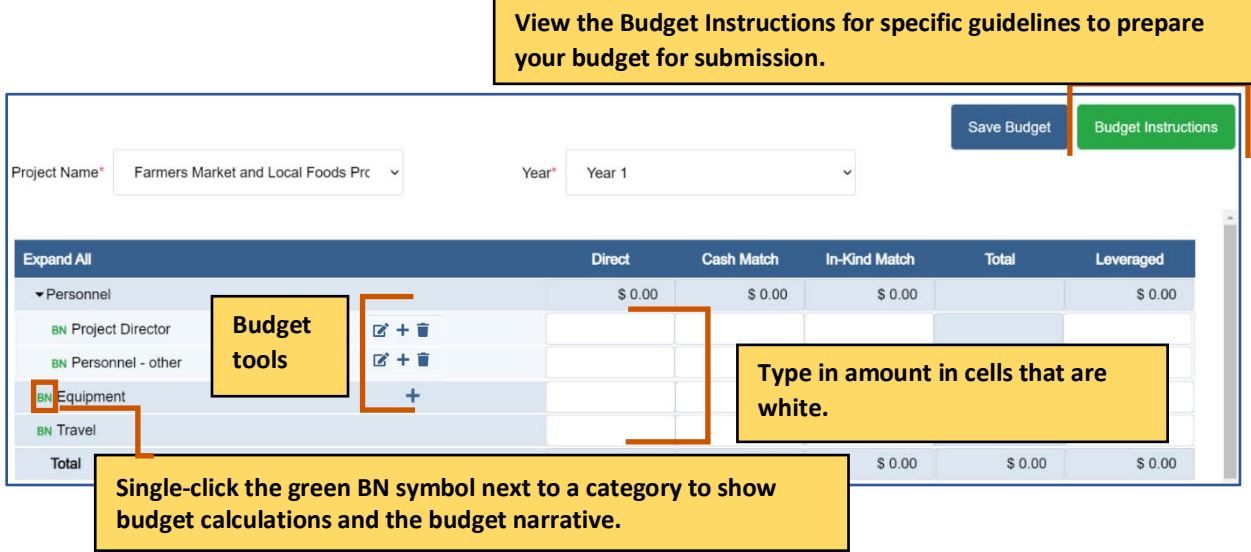

#### **Adding Budget Calculation Values**

- 1. Single-click the green BN symbol next to a category. The Budget Categories dialog box opens.
	- **i**) Note: The dialog box fields are different based on the budget category.

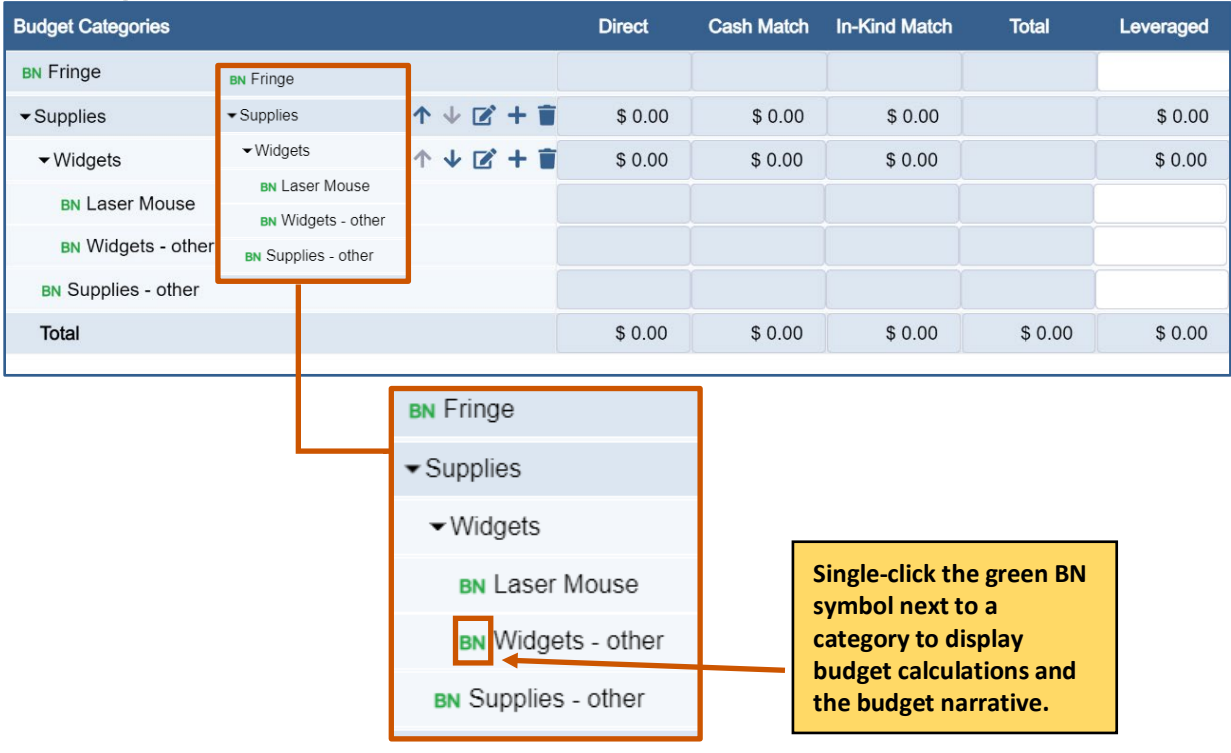

2. Fill in the necessary fields and add the appropriate information.

#### Example dialog box

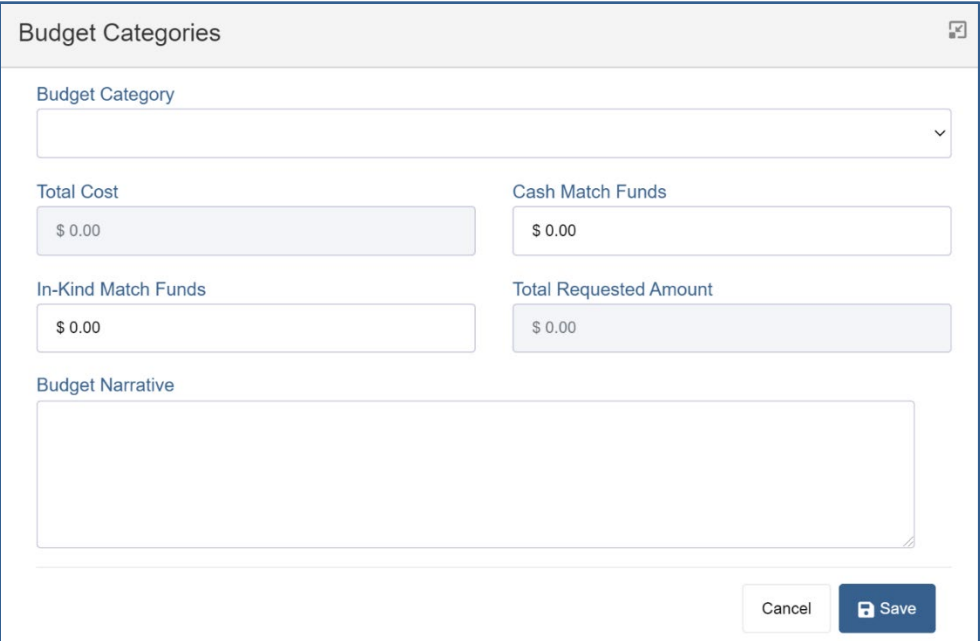

3. Click **Save .** The budget calculations appears in the table at the bottom of the page. Repeat steps 1-3 for each budget calculation.

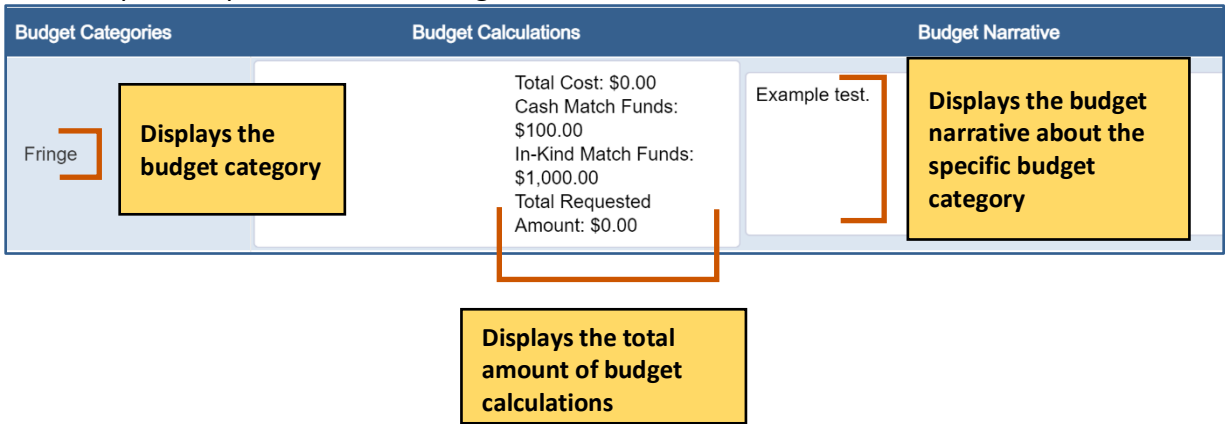

4. **Optional:** Click the BN next to the category to edit the information.

## **Adding Budget Narratives**

1. Single-click the green BN symbol next to a category. The Budget Categories dialog box. **i**) Note: The dialog box fields are different based on the budget category.

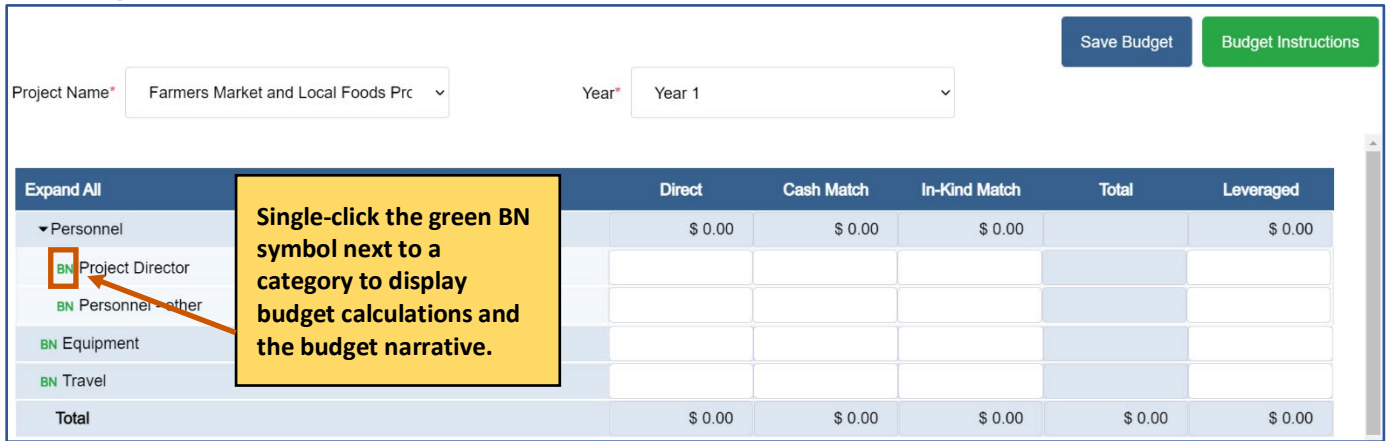

#### 2. Add the appropriate information.

Example dialog box:

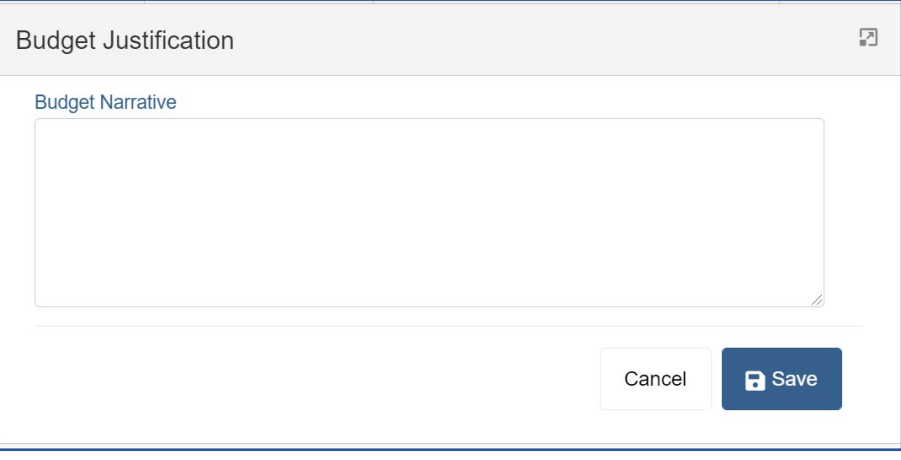

3. Click **Save .** The budget narrative appears in the table at the bottom of the page. Repeat steps 1-3 for each budget narrative.

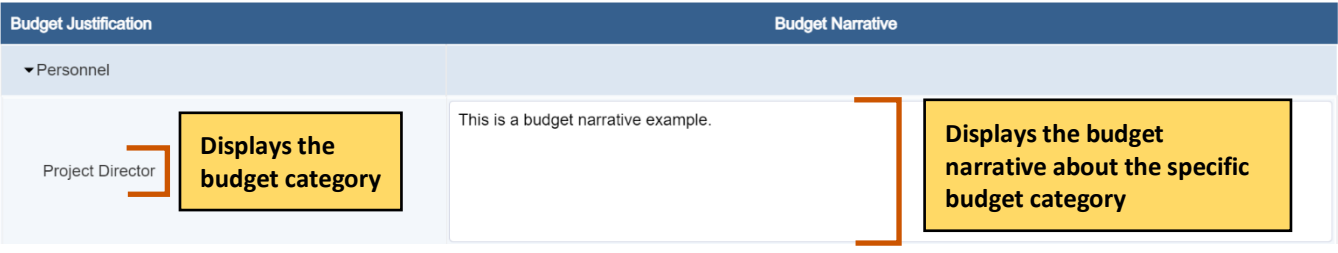

4. **Optional:** Click the BN next to the category to edit the information.

#### **Adding a Parent Category**

- 1. Hover over a parent category to display the budget tools.
- 2. Hover over **New**  $\textbf{+}$ **.**
- 3. Click **New Parent Category.**

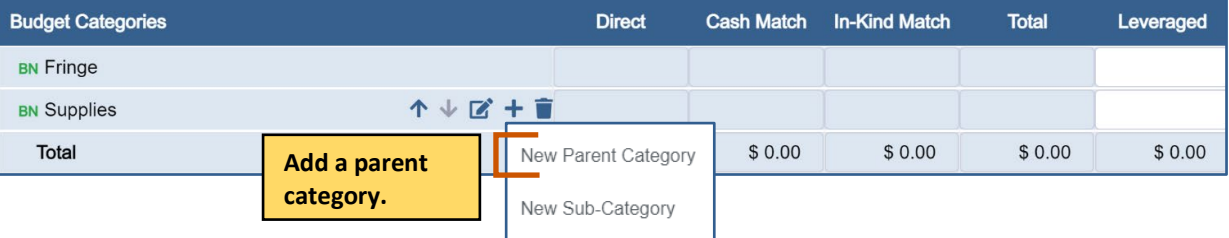

- 4. Type in the new name for the parent category.
- 5. Click **Save a**.

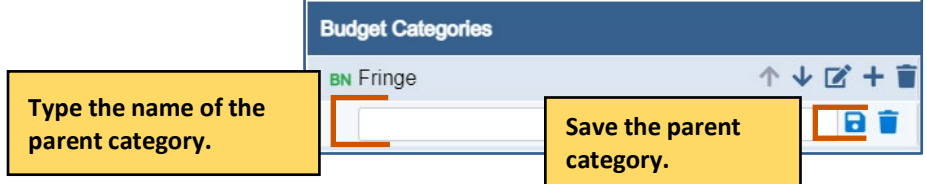

#### **Editing a Parent Category**

- 1. Hover over a parent category to display the budget tools.
- 2. Click **Edit**  $\vec{a}$ **.**
- 3. Type in the new name for the parent category.
- 4. Click **Save .** The new parent category appears.

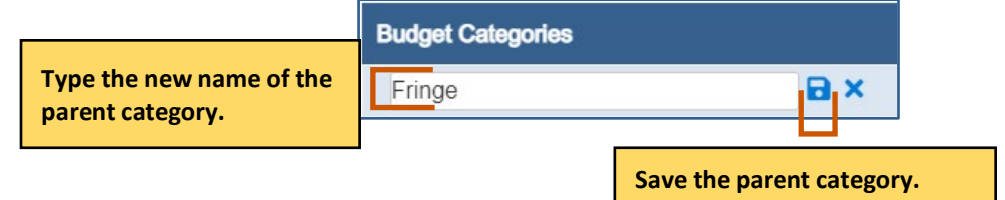

#### **Deleting a Parent Category**

- 1. Hover over a parent category to display the budget tools.
- 2. Click **Delete** . A popup appears asking if you are sure you want to delete the subcategory.

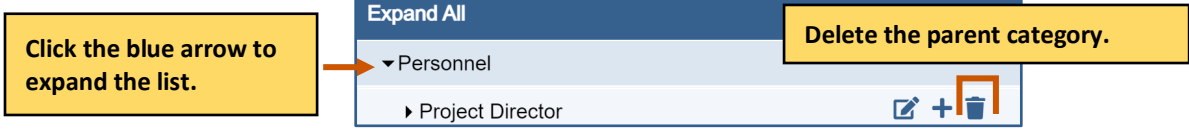

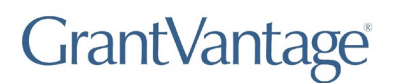

3. Click **Yes.** The parent category is deleted.

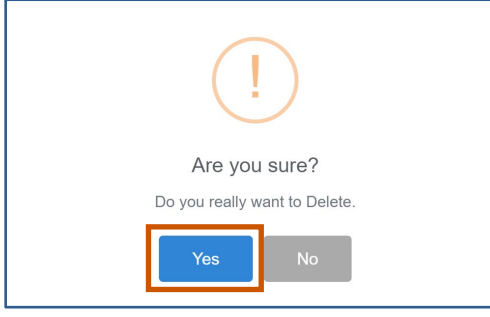

### **Move a Parent Category Up or Down on the Grid**

- 1. Hover over a parent category to display the budget tools.
- 2. Hover over **Move Up** to move the parent category up the grid**.** Or

Click **Move Down t** to move the parent category down the grid.

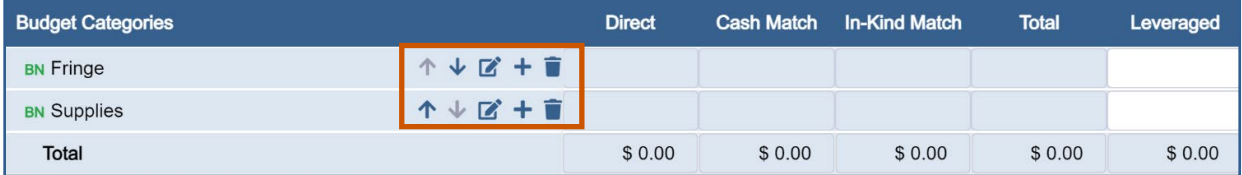